## *WinSpool*

**Introduction** What WinSpool Does

Solving DOS/Windows Conflicts

What's New

**Instructions Installation** 

**Menu** 

**Examples** 

**Legal Stuff** Copyright ©1994 JCI **Registration** 

**License** 

## **Other JCI Products**

**WinSpool Express** 

**J**CI Icon Shell

**Thanks to:**

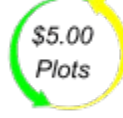

NEXT DAY SERVICE D and E Sizes 600 DPI Presentation Bond or Vellum

COMPUTER DRAFTING SERVICE Santa Barbara, California (805) 684-3815 Please do not call CDS for support of JCI products. All support is via email or postal service.

# *What WinSpool Does*

WinSpool is a utility that sends data files to your printer under Windows.

## *Useful*

- · Although Windows and many DOS programs allow you to print to a file, Windows doesn't give you any way to send that file to the printer later on. WinSpool allows you to do this easily.
- · WinSpool does not interpret the data it sends. In normal Windows printing the file is not directly printed. It's data is interpreted by the client program and then by the Windows device driver. WinSpool just sends the information to the printer without modification.
- · WinSpool can print multiple copies of a single file.
- You can use many ways to spool files with WinSpool:

## File Watch Method Drag & Drop Method Command Line Method Spool Recent File

### *Intelligent*

· WinSpool is designed to do it's work with a minimum of user input. WinSpool creates associations between files and printer devices so that when WinSpool is told to spool a file, it can intelligently determine where to spool the file based on associations the user has set up. Files may be associated by file name, directory location, or file contents. When WinSpool finds an association for the file, it spools it to the associated printer. If it can't find an association, it will ask the user where to spool the file.

### **Associations**

*Compatible*

- · WinSpool print jobs are treated just like normal Windows printing. Data is sent via Print Manager to ensure compatibility.
- · Eliminate DOS/Windows printing conflicst and give DOS applications access to Print Manager.
- · WinSpool works with all versions of Windows and OS/2, all Windows-compatible networks, and nearly all DOS applications.
- · Even if you don't have a Windows driver for your printer, you can WinSpool still to it.

WinSpool and Print Manager Solving DOS/Windows Conflicts How to use an Unsupported Printer

# *File Watch Method*

WinSpool's default mode of operation is called File Watch. When enabled, WinSpool watches the contents of user-defined directories for the creation of new files. If a new file is created which matches the file specification you have set, WinSpool begins to spool the file automatically.

WinSpool notifies Print Manger of the print job. When the file is sent, Print Manager deletes it.

Directory to Watch Dialog Menu Commands

# *Directory To Watch Dialog*

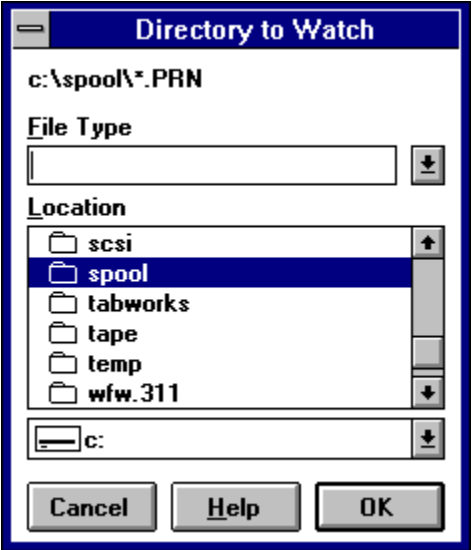

Use the Directory to Watch dialog to set up directories and file specifications for WinSpool to monitor in its File Watch mode.

**File Watch Method** 

# *Menu Commands*

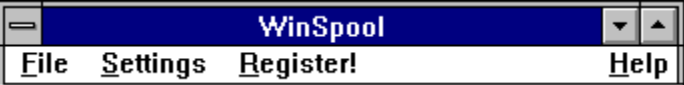

## **File Menu**

### *Show Print Manager*

Call the Print Manager program and make it the active window. This allows you to check spooling status, to pause or resume printing, or to delete print jobs.

### *Clear All Jobs*

Clear all WinSpool jobs in progress. WinSpool will stop processing all files and clear all error messages. Files already passed to Print Manager will not be cleared from Print Manager, WinSpool will simply stop tracking the job.

### *Exit*

Ends the WinSpool program. This will not quit any jobs being handled by Print Manager.

### *Respool Recent File*

A short numbered list of the most recently spooled files is here. You can re-send any recent file. This is available only if you do not have Delete Files After Spooling checked in the Settings menu.

## **Settings Menu**

### *Delete Files After Spooling*

WinSpool can either delete or save files after they are spooled.

Check this menu item if you wish WinSpool to delete files after they are sent. This keeps your disk from becomming filled with print files.

Uncheck this item if you would like WinSpool to keep the files spooled. This allows you to easily repeat a spool job.

### *Copies >*

WinSpool can create any number of copies of any print job. Set the number of copies here. By default, WinSpool normally prints just one copy (i.e., no extra copies).

### *Enable File Watch*

If checked, WinSpool will monitor the directories you specify for print files to appear and automatically start spooling.

If unchecked, WinSpool will not monitor directories. You must manually choose, or drag & drop, files you wish to spool.

### File Watch

### *Directories to Watch...*

Presents a list box which you can use to Add, Edit, or Delete directory and file specifications which WinSpool will monitor.

### *Target Printer*

WinSpool can use three methods to determine the target printer for spooled files.

Default Printer sends all jobs to the current Windows default printer without asking.

Always Ask shows a list of available printers each time a file is spooled. You must manually select a target printer for each job.

Use Associations causes WinSpool to check the file for any Location, Filespec, or Data associations. If WinSpool finds a matching association, the file is sent to the associated printer without user input. If no association is found, WinSpool will prompt you to create a new association.

### *Edit Assoctiations...*

Presents a dialog box which you can use to Add, Edit, or Delete any file associations.

### Edit Association Dialog

## **Register!**

Start the registration process. This menu item disappears once WinSpool is registered.

### **Registration**

### **Help**

### *Help*

Activates WinSpool online help (what you are currently viewing). You can also click on any avialable Help button or press F1 for help at any time.

### *About WinSpool*

Displays program information about WinSpool.

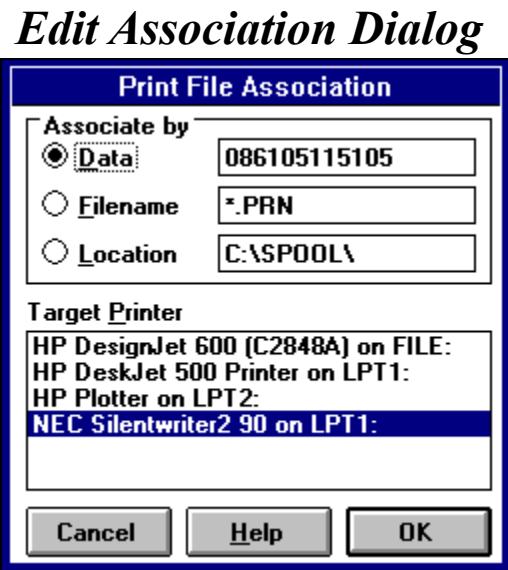

You can use the Edit Association dialog box to edit existing or add new file-printer associations.

# *Registration*

## *Evaluation Period*

You may use the unregistered program for no more than 30 days to determine if the program is appropriate for your needs. After this evaluation period you must register the program if you continue to use it in any way.

### *Registration Benefits*

- · Unlimited program usage. No introduction screen on startup. No nagging messages to make you feel guilty.
- · One year of free customer support via Compuserve email or US Mail.
- Notification of updates and other JCI product releases.
- · Discounts on future program upgrades.

## *JCI Satisfaction Guarantee*

Money Back Satisfaction Guarantee

**Excellent Customer Support** CompuServe Online Registration Registration by Mail **Distribution** 

We welcome your suggestions, comments or bug reports. They enable us to continue development of this program, make it even more useful, and eliminate any problems.

**Feedback** 

If you are not satisfied with this product in any way within 30 days after registering, JCI will refund your registration fees in full. We do request that you tell us why you are not satisfied, so that we can continue improving our products.

# *CompuServe Online Registration*

The fastest and easiest way to register is via CompuServe's Online Shareware Registration (SWREG).

When you register via SWREG, the registration fee is charged to your CompuServe account and JCI is immediately notified of your registration.

JCI will then send you an authorization code via CompuServe mail. This code will fully enable the program on your computer. In most cases it should only take a few hours to receive your counter code.

## **Instructions**

Follow these instructions to register the program on CompuServe. You will need a valid CompuServe account to do so.

- 1 Log on to CompuServe and go to the Shareware Registration forum [CIS:SWREG].
- 2 Select the option to Register Shareware.
- 3 Select option 1., Registration ID.
- 4 Enter the program's ID number, shown on the About screen.
- 5 If you see the correct program description, confirm it by typing Yes.
- 6 Enter your name and the other information as requested.
- 7 You get one more chance to review, confirm or cancel the registration. Do so. You may now log off CompuServe.

In a few hours or so, you should recieve a Registration Notification note in your CompuServe mailbox. This note will include your user name and authorization code.

- 1 Run the program. Click the Register button on the About dialog box.
- 2 Enter your user name and click OK.
- 3 Enter your authorization code and click OK.

You should see a Registration Validated message if the code and user name are correct. The program is now fully enabled on your computer.

## Hint

Enter your user name exacly as provided by JCI. The authorization code will only work with your user name.

# *Registration by Mail*

### Registration Form

JCI has made an effort to keep the costs of this program low and the response times short. Payment in cash or money order is preferred as it reduces our work in tracking the many checks that come in and eliminates and delay waiting for your check to clear.

To begin the registration process, press the Register button on the information screen. Enter your name and other requested information. You will be given a registration code which you should send along with your fee to the address at the bottom of form.

After you have registered, you will be sent a counter code. You should repeat the registration process without changing any values previously entered. Place the counter code in the box at the bottom of the form. If your registration and counter code are correct, the program will be fully enabled and registered to your name.

Register faster, easier via CompuServe

## *JCI Registration Form*

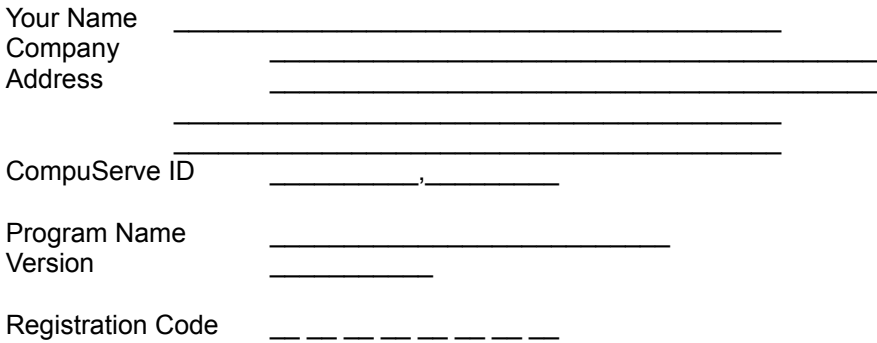

- 1 Print one form for each program you wish to register. (Press Alt+F, P).
- 2 Complete each form. Fill in all the spaces. Don't forget the Registration Code! Get your registration code for each program by pushing the Register button and entering your name.
- 3 Send the form and your registration fee to: JCI, 6 Harbor Way 132, Santa Barbara, CA 93109

As soon as we recieve your registration and payment, JCI will send you your unlock countercode. If you include a CompuServe ID, JCI will send you the countercode via CompuServe mail, which is faster. For immediate registration via CompuServe, see CompuServe Registration.

CompuServe Online Registration

# *License and Warranty*

## **License Agreement**

You should read the following terms and conditions carefully before using this software. By using this software you indicate your acceptance of these terms and conditions.

## **Shareware**

This is not free software. This software is protected by copyright law and international treaties. Unauthorized duplication, modification, or distribution of this software in any part, may result in severe civil and criminal penalties.

This license allows you to use this software for evaluation purposes without charge for a period of no more than 30 days. If you use this software after the 30 day evaluation period you are required to register it. If you use this software after the 30 day evaluation period without registering it, you are inviolation of this license agreement and copyright law.

## **Unregistered Version**

You are hereby licensed to do any of the following without charge::

- · use the unregistered version of the software for a 30 day evaluation period. The program itself may limit the evaluation period to a shorter time.
- make as many copies of the unregistered version of this software and documentation as you wish
- give exact copies of the original unregistered version to anyone
- · distribute the unregistered version of the software and documentation in its unmodified form via electronic means

You are specifically prohibited from:

- · charging, or requesting donations, for any such copies, however made, exept as provided below
- · distributing the software and/or documentation with other products (commercial or otherwise) without prior written permission

## **Registered Version**

Once registered, a single copy of the registered software may either be:

- used by a single person who uses the software personally on one or more computers, or
- · installed on a single workstation used non-simultaneously by multiple people

You may access the registered version of this software through a network, provided that no more than one user accesses the software per licensed obrained.

You may move the registered version of the software from one computer to another, provided:

- you delete the registered version from the original computer
- only one registered copy exists per license obtained

## **Shareware Distributors**

Shareware distributors are hereby granted permission to distribute this software, provided:

· no more than US\$5.00 total is charged for any disk, including duplication, handling, shipping, or any other associated service

- distributors must notify the <u>author</u>, in writing, that they are distributing the software
- distributors are requested to send to the author any publication, in which this software is mentioned or advertized
- · distributors agree to update and modify any such publication upon request by the author
- · distributors agree to distribute only the most current version of the software

The author reserves all copyright and distribution rights to this software and may, at the author's sole discretion, revoke permission to distribute or specifically prohibit distribution of this software by any party.

Shareware distributors should contact the author for a complete master distribution disk. BBS versions do not have an installation program or commonly available support files such as VBRUN300.DLL, so that file sizes can be kept small. The master distribution disks have these features which make installation much easier, especially for beginners.

## **Disclaimer of Warranty**

THIS SOFTWARE AND THE ACCOMPANYING FILES ARE SOLD "AS IS" AND WITHOUT WARRANTIES AS TO PERFORMANCE OF MERCHANTABILITY OR ANY OTHER WARRANTIES WHETHER EXPRESSED OR IMPLIED.

Because of the various hardware and software environments into which the software may be put, NO WARRANTY OF FITNESS FOR A PARTICULAR PURPOSE IS OFFERED.

Good data processing procedure dictates that any program be thoroughly tested with non-critical data before relying on it. The user must assume the entire risk of using the program. ANY LIABILITY OF THE SELLER WILL BE LIMITED EXCLUSIVELY TO PRODUCT REPLACEMENT OR REFUND OF PURCHASE PRICE.

# *Drag and Drop Method*

When WinSpool is running, any files you drag and drop on it will be examined and sent to the appropriate printer. Drag and dropping does not affect WinSpool's normal File Watch activities, and WinSpool will continue to run after a drag and drop event.

Please not that if WinSpool is not already running, and you drag and drop files onto it's icon in Program Manager (or other shell programs), the file names will be passed to WinSpool as command line parameters. WinSpool will send the files and then quit, just as if the Command Line Method had been used.

# *Command Line Method*

You can tell WinSpool to spool specific files and then quit by passing the file names as command line arguments.

You may use wildcard patterns with WinSpool to send groups of files or even whole directories to the printer easily.

Be careful: WinSpool deletes all files it sends to the printer, so it would be possible to spool and delete ANY file --including program files.

### *Example:*

If you wanted to spool two files named FILE1.PLT and FILE2.DAT to the appropriate printers, you can use Program Manager's run feature to issue the Windows command:

WINSPOOL.EXE FILE1.PLT FILE2.DAT

(Full path names should be specified for WINSPOOL.EXE if it is not located within your DOS search path, and for FILE1.PLT and FILE2.DAT if they are not in the current directory.)

WinSpool will then examine the files, identify the correct printer, spool the files and then quit.

# *WinSpool and Print Manager*

## **WinSpool in Concert with Print Manager**

To avoid conflicts, and to avoid "reinventing the wheel", WinSpool works cooperatively with Print Manager.

WinSpool actually sends its output to Print Manager, using Print Manager's spooling and network printing abilities. If you watch Print Manager's status window when WinSpool sends a file, you will see a new print job named WinSpool and the name of the file being sent.

Print Manager considers a WinSpool print job to be just like one from any other program. You can use Print Manager to pause, kill or restart any WinSpool Job.

## **WinSpool vs. Print Manager**

I can already drag and drop a file to Print Manager, so why do I need WinSpool?

Print Manager allows you to drag and drop any document file to it as a method of printing. Print Manager starts the program associated with the document file and directs the program to print it. This is very handy of course, but it is important to note that the document is not sent directly to the printer. The document is interpreted by the program used to send it. Print Manager won't just send the data file directly to the printer.

You need WinSpool for when you want to send a file directly to the printer.

Perhaps you are using a notebook computer and have printed to a file while away from the office and now want to dump it to the printer. Just use WinSpool.

Printing service bureaus can use WinSpool to send print files to their prnters or plotters unchanged, allowing full control of printer settings for their clents eliminating the need for complex printing instructions.

Some DOS or Windows programs, such as AutoCAD, have excellent printer drivers of their own. Such drivers may have better features or greater efficiency than the standerd Windows drivers. But often, as is the case with AutoCAD, the computer may slow down terribly while printing or it may not be able to control the printer device reliably, as the non-Windows driver and Windows vie for control of the printer port. WinSpool allows you to plot to a file and then send the file, eliminating such problems while allowing use of enhanced drivers.

Print Manager won't be useful in any of the aforementioned situations. You need WinSpool.

# *Solving DOS/Widows Conflicts*

Many Windows printing problems are due to device conflicts. These occur when DOS (and some illbehaved Windows) applications attempt to print while Windows is printing. Both systems want to use the same hardware at the same time. WinSpool can help you eliminate such conflicts

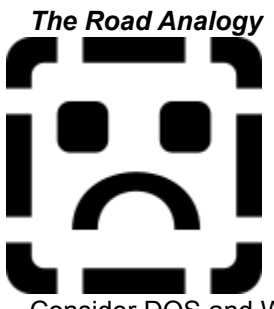

Consider DOS and Windows as two different roads between your application to the printer. Your print job can travel to the printer by either road, but when traffic runs on both roads at the same time, there is a risk of a collision. Both roads cannot be in use at the same time. One print job or the other will be denied access to the printer and you will get either a DOS or Windows error message.

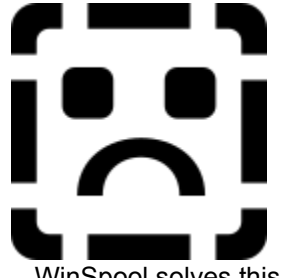

WinSpool solves this problem by merging your DOS printing traffic onto the Windows road. Both kinds of traffic now use the same road and all print jobs go through without confict. Simply have your DOS applications print to a file and let WinSpool send the print jobs via Windows.

Some Windows programs and print drivers also insist on direct control of the printer, and thus can also cause printing confilcts. You can also have these programs print to a file and have WinSpool send the jobs.

# *Unsupported Printers*

## **Instructions**

Since WinSpool effectively bypasses the Windows printer driver for the printers it sends data to. Thus WinSpool does enables you to print via Windows to printers which are not supported by Windows. This allows you to take advantage of Print Manager's ability to cue and deliver multiple print jobs and to make any networked printers available to Windows also available to DOS.

# *Unsupported Printer Instructions*

To use WinSpool for a non-Windows supported printer, do the following:

- 1 Use Control Panel to Add a new printer. We suggest using the Generic/Text only printer, provided with Windows.
- 2 Once the new printer device appears in the Installed Printers list, select it and Connect it to the port to which your printer is attached. This may be a virtual port if the plotter is on a remote computer of a network. Exit the Control Panel program. [Connect..., LPTn: or COMn:, OK, Close, Alt+F4]
- 3 (Optional for advanced users) You can use SYSEDIT.EXE to change "Generic/Text Only" to whatever printer name you like (we'll use "NewPrinter"). Do this in the Devices and Printer Ports sections of WIN.INI. Also rename the "Generic/Text Only,LPTn:" section in WIN.INI to "NewPrinter,LPTn:". Check your work by saving WIN.INI and restarting Control Panel. If "NewPrinter" is listed as an Installed Printer, then you have succeeded.
- 4 Turn on your printer. If you are connected to a COM port, use the Control Panel program to set serial port parameters required by your printer. Refer to your manufacturer's information for these settings.
- 5 Print to a file from any program which does support the printer. Configure WinSpool to look for the file or simply drag and drop the print file on top of the WinSpool icon.
- 6 When WinSpool inspects the print file and it has unidentifiable contents, WinSpool will ask you where to send the file. Select the new printer you have added from the list of printers shown and click the Associate button. The file should be sent to your printer. All subsequent similar files should be sent automatically. Watch Print Manager for any errors (handshaking, printer not responding, stalled prints, etc.).

# *What's New in WinSpool 1.0*

Many thanks to all of our registrants who have provided invaluable feedback on WinSpool. Your comments and suggestions --even your complaints-- have been instrumental in improving WinSpool. Many of the new features are a direct result of customers voicing their needs. Please continue to keep us informed!

## *New Features*

- Optionally keep or delete files after spooling
- 3 ways to associate: File Name, Directory location, or Data
- Option to turn off File Watch mode
- · 3 ways to etermine the target printer: Associations, Default Printer, or Always Ask
- · Resume unprinted jobs in the event of a power outage, system crash or Windows shutdown
- · Print multiple copies
- · Clear print jobs to stop all WinSpool jobs
- · Pull down menu interface
- · Status window to let you know what WinSpool is doing
- Edit or delete any association
- · Respool recently sent files
- · Kicks Print Manager to get those jobs printing!
- · Watch multiple file specifications or directories
- · Improved online help (judge for yourself!)

Upgrading from a Previous Version

# *Updating from a Previous Version*

Nothing could be easier. Just replace the old program files with the new ones. Any settings in your INI file will be honored.

## **Updates**

Small program changes and bug fixes are denoted in the program version numbers by fractional or letter designation. Such updates are free to all registrants of that version. You do not require you to re-register the program.

· If you update from version 1.0 to 1.0a or 1.1 there is no charge.

## **Upgrades**

Major program upgrades, indicating new features or major program rewrites, are shown as whole number jumps in the version number. Such upgrades require renewall of your registration. As a registered user, you are entitled to substantial discounts on upgrades.

· If you upgrade from version 1.0 to 2.0 or 2.0b there will be a small fee for the upgrade.

## **Obtainiing Updates and Upgrades**

- The most current version of the program can be found in the CompuServe WINSHARE forum. You can download these files and replace the existing program.
- You may request a disk with the latest version directly from JCI. There is a US\$5 shipping and handling fee for the disk. Any upgrade fees may also apply.

# *Installing WinSpool*

## **Program Requirements**

- VBRUN300.DLL, the Visual Basic runtime library, needs to be in on your computer in the Windows system directory.
- · PRINTMAN.EXE needs to be on your computer. This is the Print Manager program, a standard component of Windows.

## **WinSpool**

- You can place the (2) WinSpool files anywhere on your computer. WINSPOOL.EXE is the program executable file. WINSPOOL.HLP is the online help file (the file you are now reading).
- · WinSpool will create a WINSPOOL.INI file in your Windows directory.

## Upgrading from a Previous Version

## **Creating a Program Manager Icon**

You can drag and drop WINSPOOL.EXE from File Manager to an open window in Program Manager to create a WinSpool program icon.

# *WinSpool Examples*

**Windows Printing to FILE:** Spooling to Printer on FILE: DOS Application Can't Print to File AutoCAD Autospool No Windows Printer Driver **Network Printer/Plotter Sharing** Windows for Workgroups HP DeskJet **Printing Text Files** Printing PostScript Files

# *Windows Printing to FILE:*

You can use WinSpool to speed Windows printing. To get Windows programs to print to a file, you can do the following:

1 Use Control Panel to Connect the printer to the FILE: port. Now when you print from Windows applications to that printer, you will be asked for a file name. All data will go to that file instead of to the actual printer.

You can also set up a fixed filename as a device and have WinSpool automatically spool all the files.

- 1 Use File Manager to create a directory for your spool files. We'll use C:\SPOOL\ in our example.
- 2 In WinSpool's Settings menu, select Directories to Watch. Add a new directory "C:\SPOOL\", using the WINSPOOL.PRN file specification.
- 3 Edit your WIN.INI file to add this line to the Ports section: C:/SPOOL/WINSPOOL.PRN=
- 4 Use Control Panel to Connect the printer to the C:/SPOOL/WINSPOOL.PRN port. Now when you print from Windows applications to that printer, you will not be asked for a file name. All data will go to C:/SPOOL/WINSPOOL.PRN instead of to the actual printer.
- 5 WinSpool will automatically detect and spool the new file. Be sure that WinSpool's File Watch feature is enabled. We also suggest you enable Delete Files After Spooling, so WinSpool will delete the spool file as soon as it finds it, making room for the next print job.

# *Spooling to Printer on FILE:*

One difficulty you might run into when using WinSpool is that you cannot spool to a printer which is connected to the FILE: port. Here's the solution.

### *Example: HP Deskjet 500*

WinSpool can speed printing for HP DeskJet 500 users.

First, here's the wrong way to do it:

- 1 To create a print file, you need to use Control Panel to Connect the printer to the FILE: port.
- 2 When you print, specify a file name which WinSpool will automatically detect in File Watch mode, or specify any file name and tell WinSpool to send it using the Drag & Drop method.
- OOPS! When WinSpool gets the file, I want it to spool to LPT1: but my HP 500 is Connected to FILE:

Here's how to do it, by creating a dummy printer device connected to LPT1:

- 1 Open your WIN.INI file.
- 2 Add this line to the PrinterPorts section: WinSpool=none,LPT1:,15,45
- 3 Add this line to the Devices section: WinSpool=none,LPT1:
- 4 Close WIN.INI. Depending on the editor you have used, you may have to restart Windows for the changes to take effect.
- 5 Use Control Panel to Connect the printer to the FILE: port.
- 6 Print from your application to a file.
- 7 When WinSpool asks which printer to use, select the dummy printer on LPT1:. WinSpool will then send the file correctly.

# *DOS Application Can't Print to File*

Some DOS applications may not allow you to print to a file, which would prevent you from using WinSpool with them.

Fortunately, there are a number of tiny TSR programs which can intercept DOS calls to your printer ports and redirect the output to a file. We suggest the following programs:

- · PRN2FILE by Tom Kihlken
- · LPTX by Mark DiVecchio and Kepa Zubeldia

Both can be found on CompuServe, but the location is not always static. You can use the IBM File Finder (GO IBMFF) to locate them, or request them from JCI.

JCI cannot provide specific support for either program, as we are not the authors. If you use either program, please register it with the author.

# *AutoCAD Example*

## **Instructions**

## **Advantages**

WinSpool was originally designed to help people using AutoCAD (both DOS and Windows versions) under Windows (specifically Windows for Workgroups).

AutoCAD has it's own printer and plotter drivers, called ADI drivers. These ADI drivers are very efficient and capable of excellent quality output. However, they address printers and plotters in a way that can cause device conflicts with other Windows programs. AutoCAD drivers want to communicate directly with the printer or plotter. Plotting to remote printers can be even more troublesome in that direct communication might not be possible, depending on the network.

AutoCAD for Windows can use Windows system printers, but the process is very slow, and Windows drivers for some printers are very inefficient for the kind of vector data AutoCAD uses..

AutoCAD produces plots fastest when plotting to a file using ADI drivers because AutoCAD does not have to waste time handshaking with the target printer; it can plot just as fast as it can do the calculations.

Sending the plot file to the printer is the missing step for which WinSpool was created.

### *Windows System Printer (WSP)*

In a single user environment, WinSpool may not provide advantages to AutoCAD for Windows users who must print using the WSP ADI driver.

The WSP uses Print Manager to spool plotting.

We strongly recommend using ADI drivers for your AutoCAD plotting. They are many times more efficient and produce better output than WSP.

# *AutoCAD Instructions*

These instructions are for setting up WinSpool to locate and process plot files created by AutoCAD's Autospool feature. They apply to equally to stand-alone or networked computers, and to all versions of AutoCAD.

- 1 Configure your printers using Control Panel per the instructions in your Windows manual. Make sure the printer connections are set to the correct port.
- 2 Create a directory which will be where you place your plot files to be spooled. (e.g., C:\SPOOL) This can be any name, anywhere on your local computer or network.
- 3 Configure AutoCAD to use the Autospool feature: CONFIG
	- 7. Configure operating parameters
		- 3. Default plot file name
			- AUTOSPOOL
		- 4. Plot spooler directory
			- C:\SPOOL\ (name from step 1)
		- 6. Network node name
			- (any unique name)
- 4 Run WinSpool in File Watch mode (this is the default mode). Configure WinSpool to watch for v\*.\* files in the spool directory C:\SPOOL. Leave WinSpool running.
- 5 Plot to a file using AutoCAD. Use the default AUTOSPOOL filename. This creates plot file Vxxxxxxx.nnn in the C:\SPOOL directory, where xxxxxxx is a number representing the date/time and nnn is the network node name.
- 6 After the plot is complete WinSpool will see the new file and inspect it. Because WinSpool has never encountered a file of this sort before, it will ask you to which printer you want the data sent. Choose a printer from the list and click Associate.
- 7 WinSpool then sends the file to the printer via Print Manager. Your file should begin to print.

### *Network Notes*

In a network situation, you would want to use one spool directory which is accessible to all users. make sure the AutoCAD node names are different for each computer. Any of the workstations may run WinSpool, but only one needs to do so, thereby reducing the workload on the other stations. WinSpool can only print to those printers available to the workstation which runs WinSpool.

- · Use any version of AutoCAD and print with Windows.
- · WinSpool allows AutoCAD to generate plot files faster!
- · WinSpool lets you use AutoCAD's ownADI drivers, which are often more efficient and more accurate, and faster than Windows drivers.
- · WinSpool eliminates printer sharing conflicts, serial port problems, and network plotting woes.
- · Once configured, WinSpool requires no user input. Everything is automatic. You never have to leave AutoCAD.
- WinSpool intelligently determines which printer the plot is for.
- · WinSpool plots in the background while you continue to work. You don't have to wait for the plotter to finish before starting your next plot!
- · WinSpool allows an unlimited number of users to plot concurrently to an unlimited number of printers.

# *Windows for Workgroups Example*

#### **Instructions**

Windows for Workgroups(WFW) is a peer-to-peer networking system built on top of Microsoft's Windows 3.1 operating environment. WFW offers file and printer sharing, mail, scheduling, and remote access to Windows users without the technical hurdles of more complex, server-based networks.

WFW also supports most major networks, providing concurrent access to multiple server-based networks in addition to WFW. But, for most of us, WFW is inexpensive networking without the need for a PhD. It lets us share resources without too much hassle.

## **WFW Server**

Although WFW is designed as a peer-to-peer networking system, it may be more useful to dedicate one of these peers to operate as a server. This serves as a central place to store data and programs which are of use to the entire group. It can also serve as a print server of sorts.

A peer-to-peer network is only really functional when all of it's peers are logged on. As peers drop off the network, so do the shared resources. Another disadvantage is that which resources are shared and how they are shared is distributed to everyone, with each user in charge of their own resources. This may be ideal for two or three people working together, but it can also lead to disorganization or confusion in larger groups.

### *Example*

If Judy needs a file on Joe's computer and Joe isn't logged on to the network, Judy can't get the file. If Jerry want to print to the printer on Jim's computer, then Jim has to be logged on, and Jim will hate Jerry because Jim's computer will slow down while it's printing out Jerry's job. If Jake want's to do his work in DOS, then no one can access any of his resources unless he also buys and runs the DOS workstation add-on. If John is a hacker and frequently dumps his computer, then everyone connected to him is suddenly cut off without warning.

These folks would be alot happier if they took one machine and dedicated it as their server. Everyone would know where to look for files. The server would alleviate the printing load so no one would suffer from printing slow downs. The server would be far more stable and reliable and all the important files could be backed up centrally on it. Each person could work in DOS or Windows at their own disgression. John could crash his computer all he likes without affecting anyone. They'd also be wise to run WinSpool on the server to provide network printer/plotter access for thier DOS applications.

## **Printing Arbitration**

WFW is not too much more, however, than Windows 3.1 plus networking. WFW inherits Window's method of handling conflicts in printer sharing.

When DOS and Windows programs both ask for access to a printer at the same time, Windows becomes an arbitrator. How Windows solves the arbitration depends on how you have set certain values in the Windows Control Panel, and although the result of this arbitration varies one thing does remain the same: either Windows or DOS is denied access to the printer.

WinSpool solves this by allowing DOS programs access to the printers via Windows. The DOS program prints to a file. WinSpool grabs the file and sends it to the appropriate printer as if it had originated from a Windows application. This eliminates the conflicts.

## **DOS Access to Remote Printers**

WFW also provides access to shared printers for DOS applications. WFW tries to fool DOS into thinking that the remote printer is physically attached to your computer.

The problem here is that many DOS applications directly address the printer port hardware in order to improve control or speed.

Another problem is that some printers (especially plotters) are serial devices which are subject to data errors in network situations. The network simply can't transfer data fast enough between the computer requesting control of the printer and the remote printer to handle the handshaking that typically goes on with serial device control. The communication becomes unreliable.

WinSpool solves the problem. By sending the printer data to a file and then letting WinSpool handle it, the data is delivered to the printer more reliably and without the DOS program directly accessing the (wrong) hardware.

# *WFW Instructions*

These instructions will work fine for any WFW setup, although you will get better performance if one workstation is set up as a dedicated server.

- 1 Install WFW as directed in the WFW manual. Get it up and running with all computers logged on.
- 2 On computers where printers are directly connected, use Control Panel to install and connect the printers. Share the printers.
- 3 On the computer that will be running WinSpool (server preferred), use the Control Panel to install and connect all of the printers available locally and remotely. This computer now has access to all of the printers on the network.
- 4 Create a directory to hold your print files that you want WinSpool to handle. This directory can be anywhere on the network to which users have read-write access. Preferably it will be on the computer acting as your server. (e.g., C:\SPOOL\)
- 5 Run WinSpool. Configure it to look for files in the directory you have created. Use an appropriate file specification for the types of files you will be creating. Click WinSpool's OK button. If it's happy it will minimize itself and stay out of the way.

Now when you print to a file in the spool directory, WinSpool will inspect it and ask you where to send the data. It will give you a list of the available printers. This is the same list as in Control Panel.

Choose a printer and click Associate. WinSpool will send the data to that printer. Any print data in the future that appears to be the same kind as the previous file will be sent to the printer you have associated. If it's different WinSpool will ask you where to send it.

Some Windows programs also print faster to a file then they do to Windows printers. This is especially true of Windows programs which have their own printer drivers. If you'd like to have WinSpool handle print files from your Windows programs insert the line C:\SPOOL\ OUTPUT.PRN into the [Ports] section of your WIN.INI file and connect any printer you like to the new port. Now Windows will send it's output to a file and WinSpool will take over from there.

# *Printing Text Files*

If your printer can print normal text files (most can), and you don't want any fancy formatting, WinSpool can help you print them many times faster!

- 1 Simply drag and drop the text file on WinSpool or place the file in a directory WinSpool monitors.
- 2 Select the target printer.

That's it! Most users can print text 5 to 10 times faster this way than with Notepad.
# *Printing PostScript Files*

If your printer accepts PostScript code files, you can print them much faster with WinSpool.

- 1 Make sure your printer is in PostScript mode (not text mode, or you'll get page after page of text).
- 2 Drag & Drop the PostScript file onto WinSpool, or place the file in a directory which WinSpool monitors.

# *Copyright 1994 JCI*

WinSpool is Copyright ©1994 by JCI. All rights reserved.

No modifications may be made to this program in any way without the express written consent of JCI.

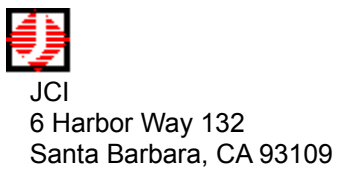

CIS 72607,527

License / Distribution

WinSpool Express is a simplified version of WinSpool, created specifically for AutoCAD users but usable by all. WinSpool Express provides the basic speed benefits of WinSpool, without the complexity or cost.

- · Allows spooling via the Windows Print Manager.
- · No configuration required. Super easy to use.
- · Works with any program that can print to a file (DOS, Windows, OS/2).
- · Inexpensive.

You can find WinSpool Express (WSE) on CompuServe as WSPLEX.ZIP in the Windows/NT library of the ACAD forum.

JCI Icon Shell is a hot new program launcher.

All your favorite programs appear on a strip at the top of your screen and you can instantly launch or switch between programs with just one click.

- · Fit ability makes your active program fill the entire work area.
- · Smart task switching prevents accidentally starting a second session of a program that is already running.
- · Works in concert with, or entirely replaces Program Manager. Automatically installs or uninstalls itself as the Windows shell at your command.
- · Full drag & drop support.
- · Easy to configure and use.
- · Built in clock.

Try Icon Shell, you'll never go back to your present shell program!

You can find Icon Shell on CompuServe as ICONSH.ZIP in the Program Managers library of the WINSHARE forum.

Click here for program information.

# *Advantages of Using WinSpool*

**AutoCAD** DOS Programs Networked Plotters and Serial Printers Printers without Windows Device Drivers Windows Programs OS/2 Windows NT

- WinSpool eliminates DOS/Windows printer sharing conflicts and network printing woes.
- · WinSpool lets DOS programs and Windows programs share the printers in a way that is compatible to both.
- · WinSpool intelligently sends the printer data to correct printer by identifying the print file contents.
- · WinSpool allows an unlimited number of users to print to an unlimited number of printers --at the same time.
- · WinSpool plots in the background while you continue to work.
- · Use the printer drivers that came with your DOS program. You don't need a Windows driver that supports your printer!
- · You don't have to run Windows on your computer to use WinSpool, just the one computer which does the spooling. Work in DOS all you like!
- · WinSpool allows you to share any printer or plotter on on your network, even a plotter connected through a serial port or special interface card.
- · WinSpool only needs to run on one computer in your network. Reduce the work load on your other computers.
- · WinSpool supports DOS clients flawlessly, only the one computer running WinSpool needs to run Windows.
- · OK, run multiple copies of WinSpool on multiple computers if you like! It works just fine and takes so little memory and CPU time you'll never notice.
- WinSpool bypasses the Windows printer drivers. You don't need a Windows driver for your printer!
- · WinSpool lets you use the printer drivers that came with your DOS program. DOS drivers are often more efficient and have extended features that Windows does not.
- · Use WinSpool to send printer control codes.
- · WinSpool has been shown to increase printing speed for some Windows applications.
- · Send text files to your printer with lightning speed!
- · Print from DOS programs without fear of a printer conflict.
- · Print to a file if you're on the road! Then just drag and drop the print file on WinSpool.
- · Printing Services: Just give those client print files to WinSpool and let it sort them all out.
- · Works on Windows 3.1, WFW, Win32, WinNT and OS/2.

- · Works on Windows 3.1, WFW, Win32, WinNT and OS/2.
- · Plotters won't be supported on NT until the next release!?! Let WinSpool take care of that!
- · WinSpool allows you to share plotters and serial printers on any combination of NT, WFW, Win3.1, and DOS workstations. If you can connect the workstation, WinSpool can support it.

Click here to make the association check the file contents for the data shown on the right.

Click here to make the association check to see if the file name matches the file specifcation shown on the right.

Click here to make the association check to see if the file location matches the directory shown on the right.

Click here to discard your changes and cancel the operation.

This is the data key for the file. The file's contents must match this data for the association to be valid.

Select a directory from this directory list. You can double click on directory items to expand or collapse directories.

Select a drive from this list of available ones.

Enter a file specification for the names of files you want WinSpool to process. WinSpool will look at all the files matching your specification in the Directory location. You may use any valid DOS wildcard string.

This is the file name to match, any valid DOS wildcards are allowed.

This is a short list of some common file specification strings. Use it to enter values into the File Specification box.

(For Example: AutoCAD's Autospool feature creates files with the names "Vxxxxxxx.nnn", where 'x' is a unique number and 'n' is the user's node name. Choose the Autospool entry from the list to make WinSpool look for these files).

Click here to get more help. This is the same as pressing F1.

## *Jet Direct Instructions*

Note: These instructions should be appropriate for any direct connect printer or plotter which is supported by Windows.

- 1 Set up the HP Direct Jet printer/plotter per the instructions provided by Hewlett-Packard.
- 2 Install the HP Direct Jet windows software as directed, so that the Direct Jet is visible as a valid Windows printer within Control Panel, Printers.

That's it! Direct connect printers are supported by WinSpool because they are supported by Windows. When WinSpool does it's work, the Direct Jet is listed right along with all the other printer devices. Just choose it like any other printer.

So now you can plot to a file and have WinSpool throw the plot to a network plotter!

This is the location (directory) to match for the association.

### *Network Usage*

#### Windows for Workgroups Example

WinSpool has been tested with Windows 3.1, Windows for Workgroups, and Novel Netware. It should also be compatible with Windows NT, MS Lan Manager, and most other PC networks.

WinSpools requires only that your printers be configured under Windows. If you can print to a printer from a Windows application via Print Manager, you will also be able to WinSpool to it.

If you have any network problems with WinSpool, please bring them to our attention so that we can make WinSpool work for you.

In some cases it is actually possible to use WinSpool with a printer which does not have a valid Windows device driver. Windows applications need the device driver to interpret output to the printers "Device Context", but WinSpool sends the data to the parallel or serial port unchanged, bypassing the device driver.

WinSpooling to Printers without Windows Drivers Network Print Servers / Direct Connect Devices

### *Network Print Servers*

#### Example: Connecting and HP Direct Jet

Many modern printers have the ability to connect directly to a network as print servers. These direct connect printers are not cabled to the parallel or serial port of a computer, they are directly connected to the network cable itself. This kind of printer can greatly increase printing speed while saving money since it doesn't need any host computer.

Unfortunately, these direct connect printers aren't supported by most DOS programs and some networks since they don't conform to LPTx or COMx addressing. These devices are also relatively new, so most programs don't have features which support them.

This is where WinSpool solves the problem. So long as Windows can address the direct connect printer from the computer that WinSpool is running on, WinSpool can also address the printer.

Click here to save the changes you have made.

## *Plotting Service*

Many Thanks to Bob and Sue Farrell of Computer Drafting Service for their invaluable assistance, guidance, beta testing, and encouragement. We're it not for thier help, WinSpool might never have come to be. If you have any plotting or drafting needs, demand high quality, speedy service, and the absoultely lowest

#### **Computer Drafting Service**

**Bitmap Jump** 

This is a list of the Windows printers installed on your system. Choose one of these printers and click OK to create a new association between the print data shown and the target printer.

In the future WinSpool will send any print file with the same data to the printer you have choosen.

## *Welcome to WinSpool*

Thanks for trying WinSpool, the Printing Problem Solver!

WinSpool is a unique program that solves many printing problems associated with Windows and speeds up printing to boot! Use WinSpool to:

- · Give DOS applications access to the Windows Print Manager.
- · Resolve DOS/Windows printing conflicts.
- · Give all computers/applications on your network access to networked printers.
- · Cut your CAD plotting speeds in half and improve reliability.
- · Send PRN files to any printer.

There are so many uses for WinSpool, you'll wonder how you ever lived without it.

Introduction

### **ADI**

Autodesk Device Interface

#### **Association**

You can teach WinSpool where you would like it to spool each kind of file you create. WinSpool does this by using Associations. You can associate a print file's location, file name, or data in the file with any available printer.When WinSpool finds an association, it will automatically send the file to the appropriate printer, instead of asking you where to send the file. This allows WinSpool to work automatically wthout bothering you.

### **author**

JCI6 Harbor Way 132, Santa Barbara, CA 93109CIS 72607,527

### **copyright**

Copyright © 1994 JCI - All rights reserved
#### **distributor**

Any person or company which engages in the distribution of this software for commercial perposes, or who collects money in return for such distribution.

# **Drag & Drop**

You can drag and drop any file onto WinSpool. WinSpool will spool the file.

### **File Watch**

WinSpool can monitor directories you specify for the appearance print files. When found, WinSpool will automatically spool the file.

# **JCI**

6 Harbor Way 132, Santa Barbara, CA 93109CIS 72607,527

# **PostScript**

Copyright and Trademark, Adobe Systems

#### **remote**

connected via a network

# **software**

WinSpool

#### **VBRUN300.DLL**

The Visual Basic 3.0 run time library is required by WinSpool.This file is not included in BBS versions of WinSpool. The file's size is much larger than WinSpool itself. Since the file is commonly available and since most people already have this file on their computer, we have omitted it in order to reduce download times.If you need VBRUN300.DLL, you can find it in the Microsoft Software Library on CompuServe. (GO MSL, ask for file VBRUN300.EXE) Place VBRUN300.DLL in your Windows system directory.

### **WinSpool**

Copyright © 1994 JCI - All rights reserved